ウェストフィールド株式会社

# **土木技 Civil-CALS / 土木技 Road-CALS**

# **Ver2.13 詳細情** 2021年1月20日更新

日ごろより「土木技 Civil-CALS/Road-CALS」をご利用いただきまして、誠にありがとうございます。 さて 土木技は 2021 年 1 月 20 日に「Ver2.13」をリリースいたしました。

## **電子納品対応基準の更新**

「土木技 Civil-CALS/Road-CALS」Ver2.13 では、各省庁及び各都道府県の最新の電子納品基準に対応を行いました。

#### **土木 工事**

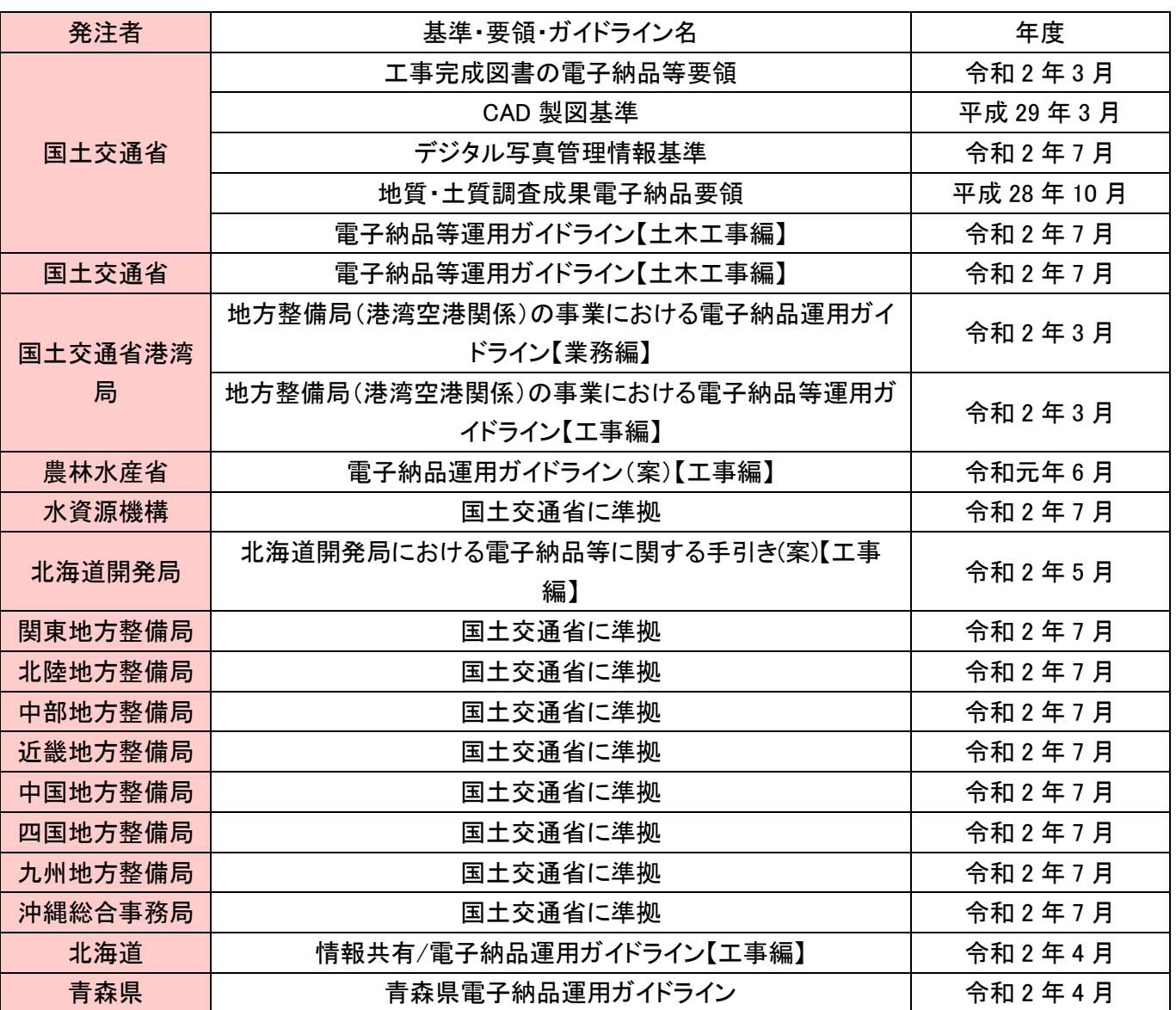

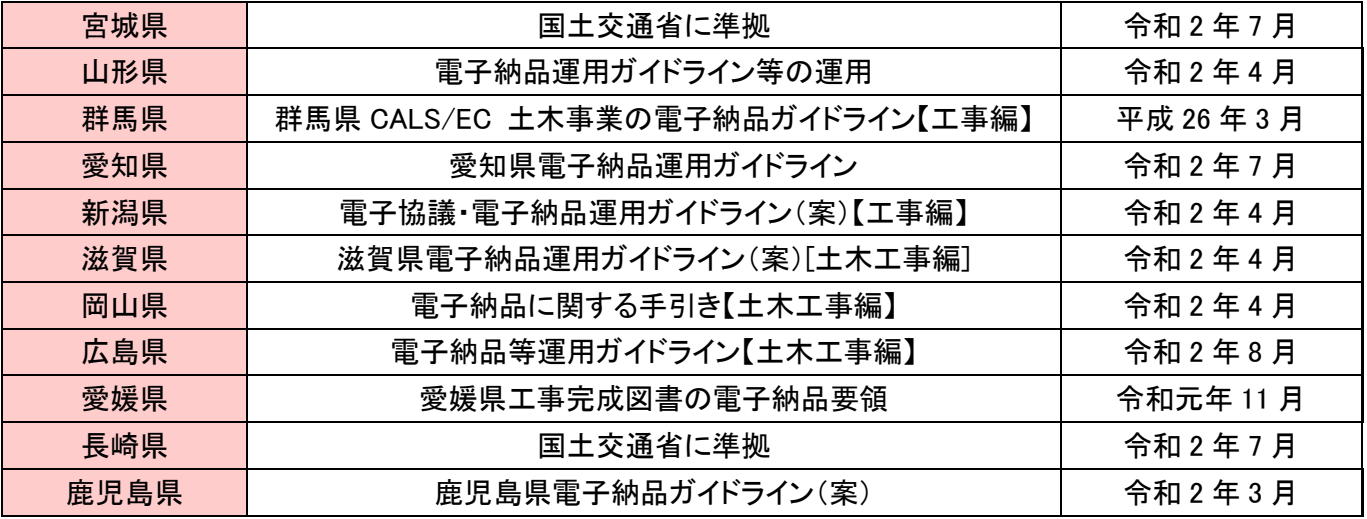

## **営繕 工事**

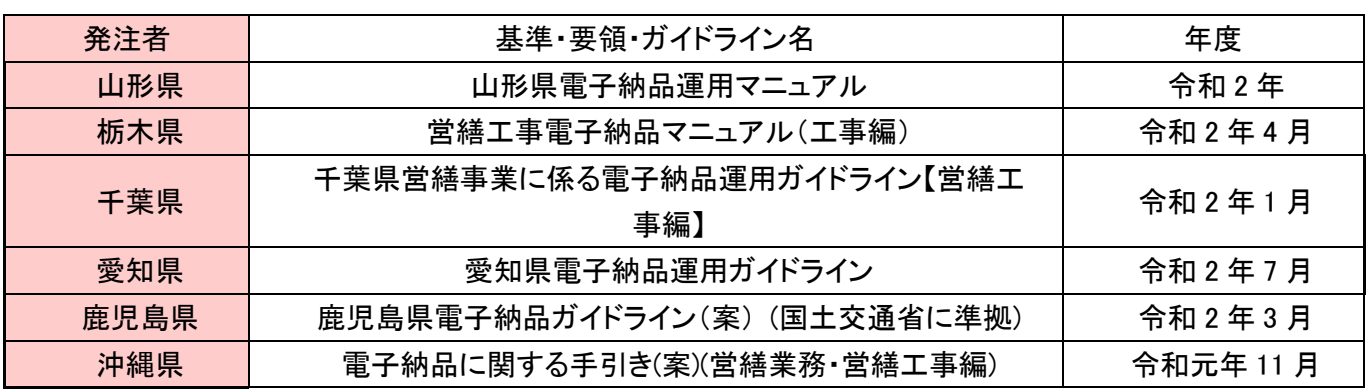

※ 営繕基準をご利用の場合は「営繕・電気設備オプション」が必要です。

### **電気通信設備 工事**

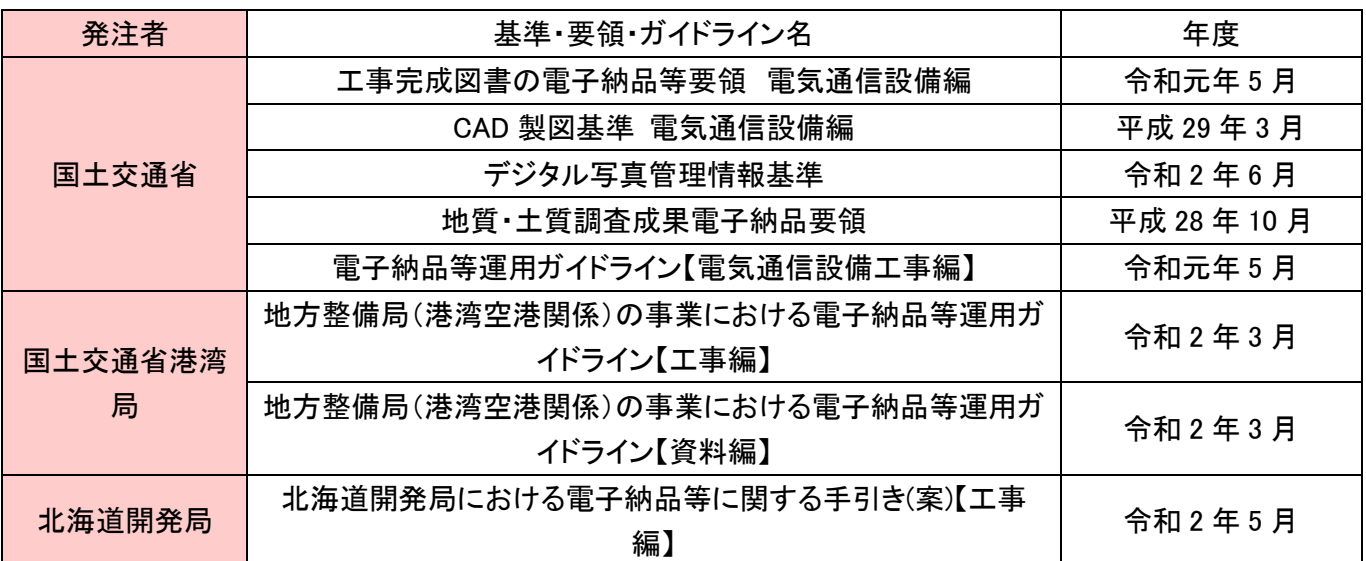

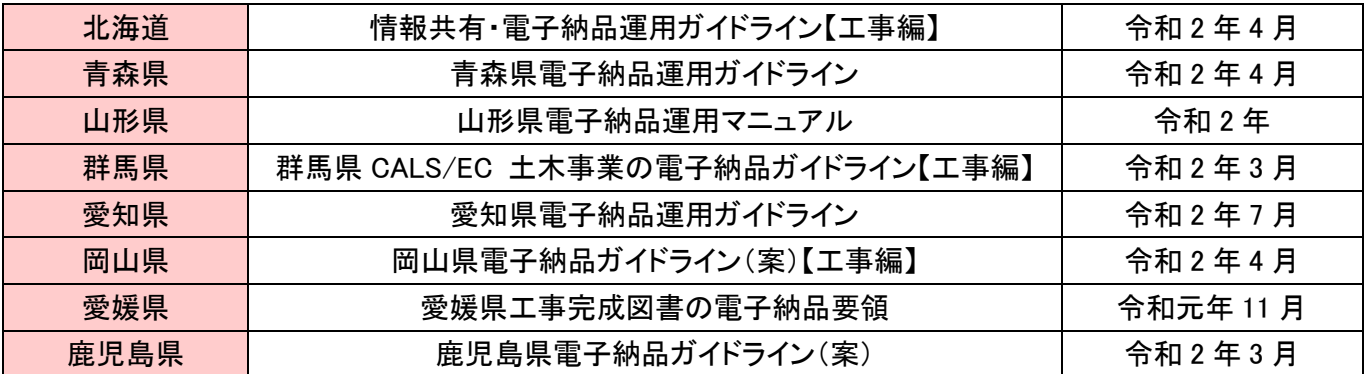

※ 電気設備基準をご利用の場合は「営繕・電気設備オプション」が必要です。

### **国土交通省の最新基準で電子納品をする際の注意点**

国土交通省の最新の電子納品基準「工事完成図書の電子納品等要領 令和2年3月」で電子納品をする際は、 「台帳」フォルダに「着手前写真」と「完成写真」を格納して提出する必要があります。

「着手前写真」「完成写真」は、工事の対象施設の代表となる着手前および完成時の写真をそれぞれ 1 枚ずつ格納します。 工事の対象施設が複数存在する場合、施設情報の先頭の記載した施設の写真を格納します。 写真の圧縮率および撮影モードは監督職員と協議の上決定し、画素数は 100 万~300 万画素程度とします。

「着手前写真」「完成写真」の納品方法は下記の通りです。

・ 「台帳」フォルダの「台帳-共通情報」を選択する

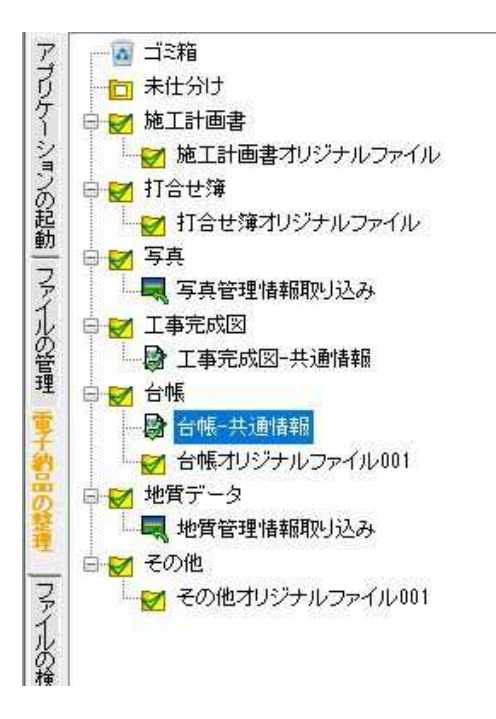

・ 画面右側の管理項目から「ファイル取込」をクリックする

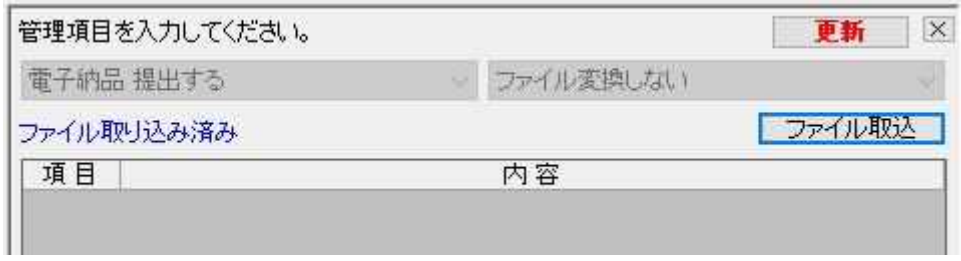

> 管理項目が表示されない場合は、ツールバーより「管理項目」をクリックする

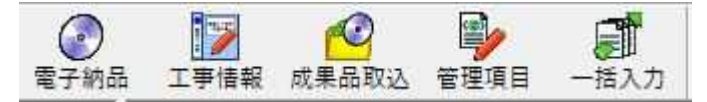

・ 「取り込み」をクリックし、ファイルを開く画面で「着手前写真」「完成写真」を選択して「OK」をクリ ックする

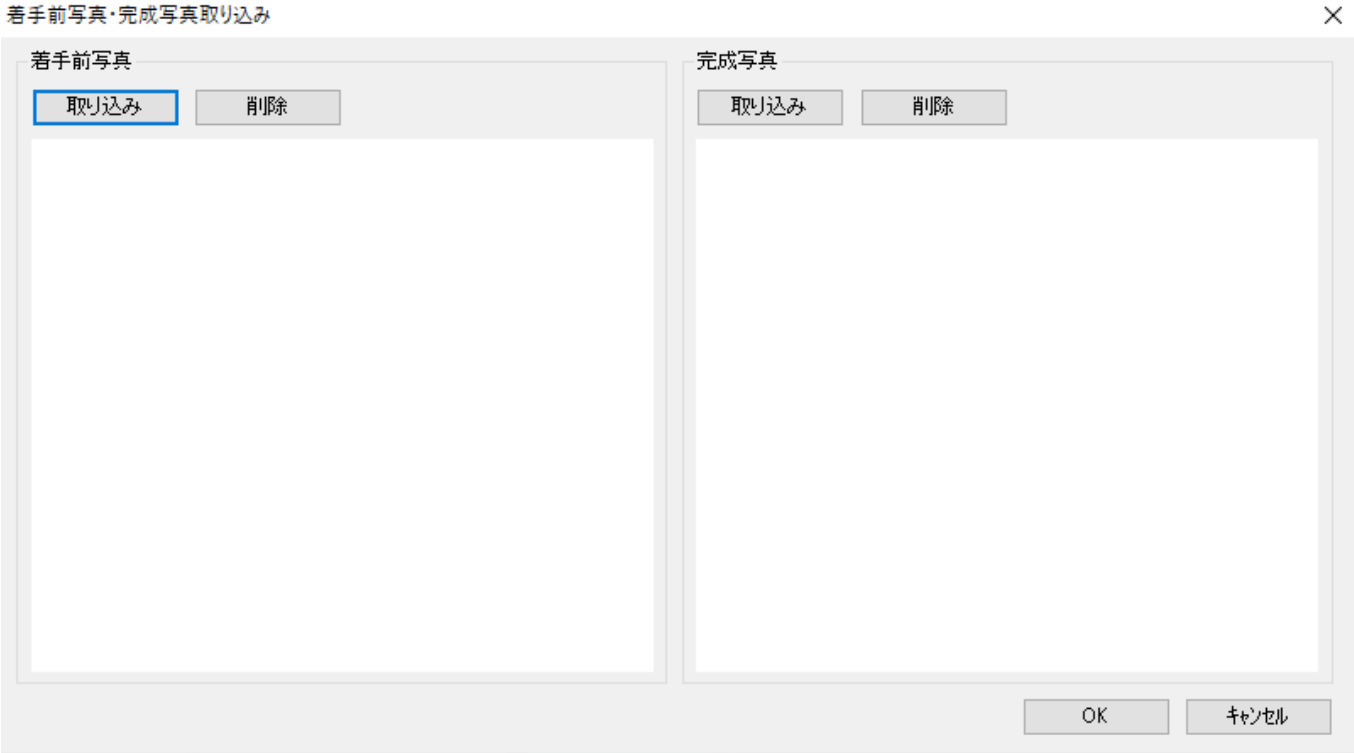

以上。